# 無線LANの利用方法について(WindowsXP SP3編)

無線 LAN 機能を持ったノートパソコンを学内ネットワークに接続し、インターネットツール(電子メールやホー ムページ等)を利用することができます。

以下に「WindowsXP(SP3)」での設定方法を説明します。

#### 1. ワイヤレスネットワーク接続の設定

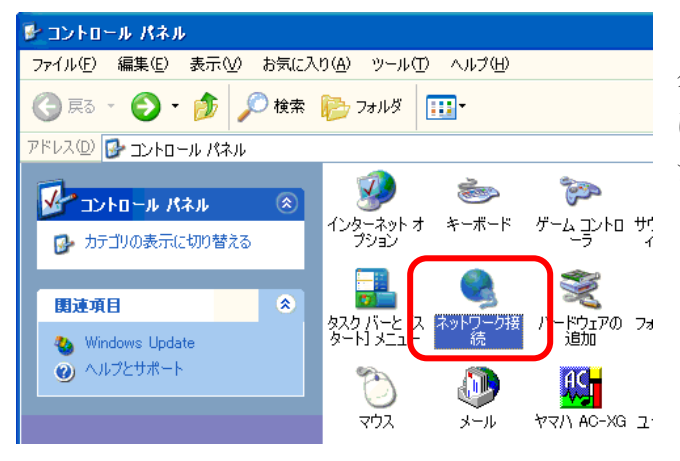

パーソナルコンピュータを起動し、「スタート」ボ タンをクリックして「コントールパネル」を開きます。次 に「ネットワーク接続」のアイコンをダブルクリックし ます。

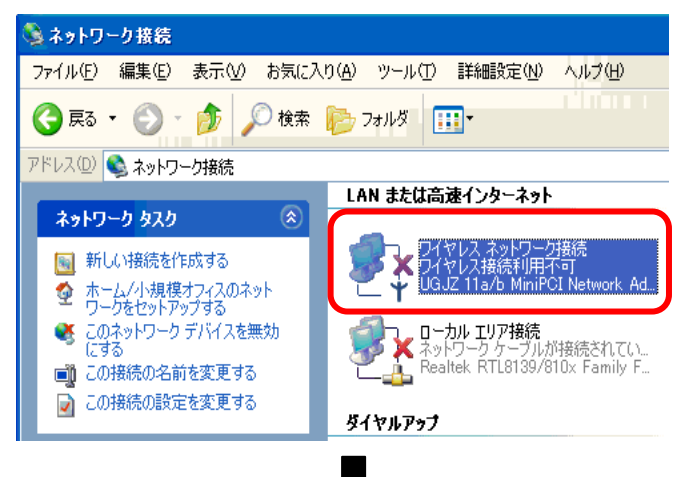

「ワイヤレスネットワーク接続」にマウスポイン タを移動し右ボタンをクリックし、「プロパティ」を選 択します。

「インターネットプロトコル(TCP/IP)」 を選択し「プロパティ」ボタンをクリックします。

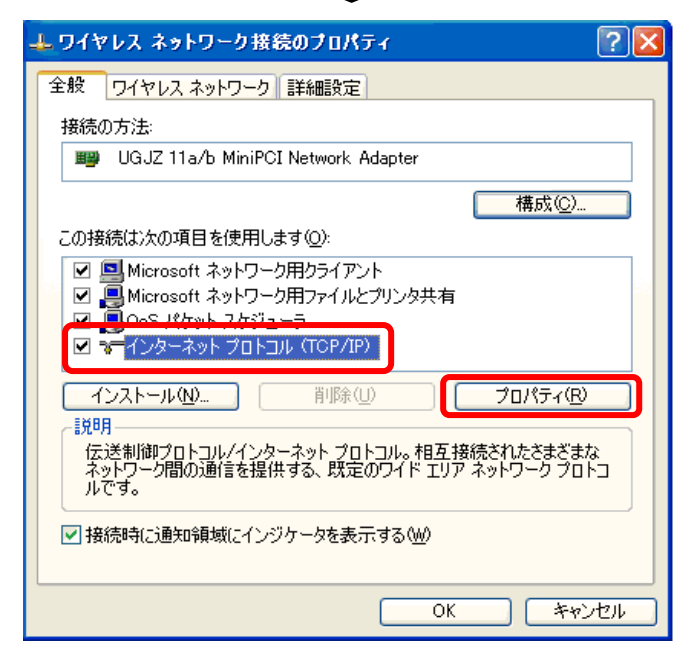

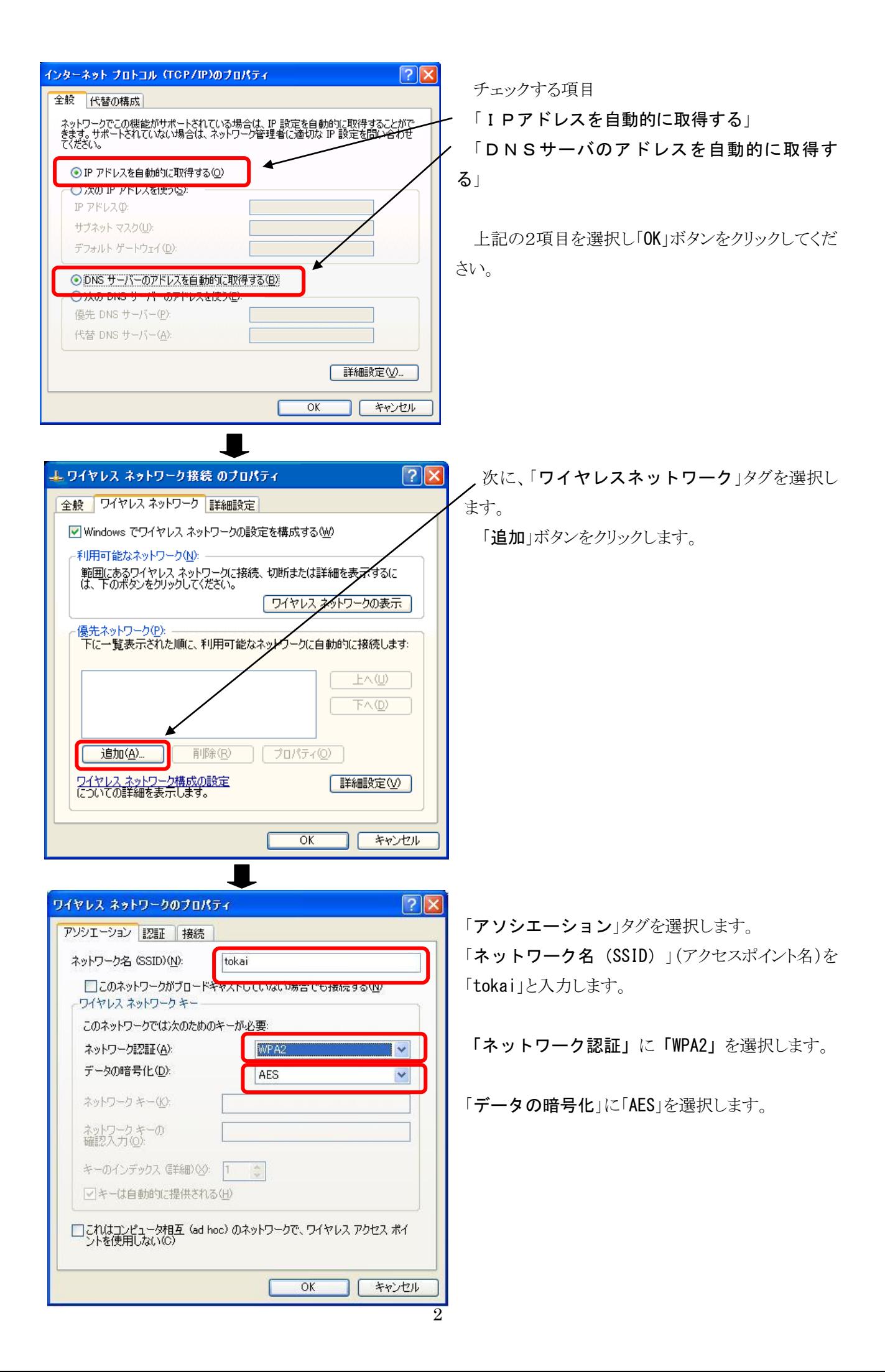

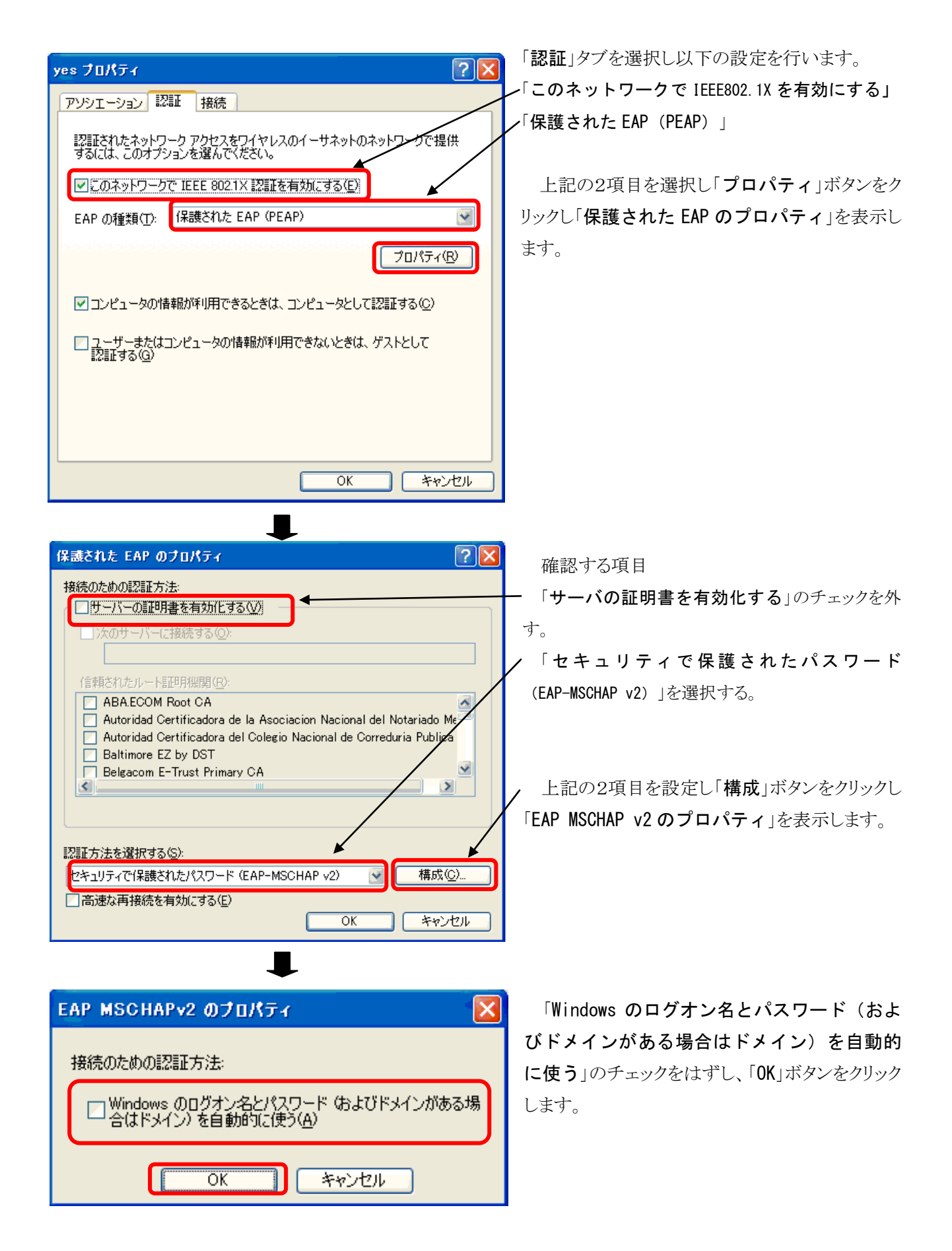

表示したウィンドウ全てを「OK」ボタンをクリックしウィンドウを閉じます。しばらくすると以下のメッセージが表示さ れます。

## 2. 認証の手順について

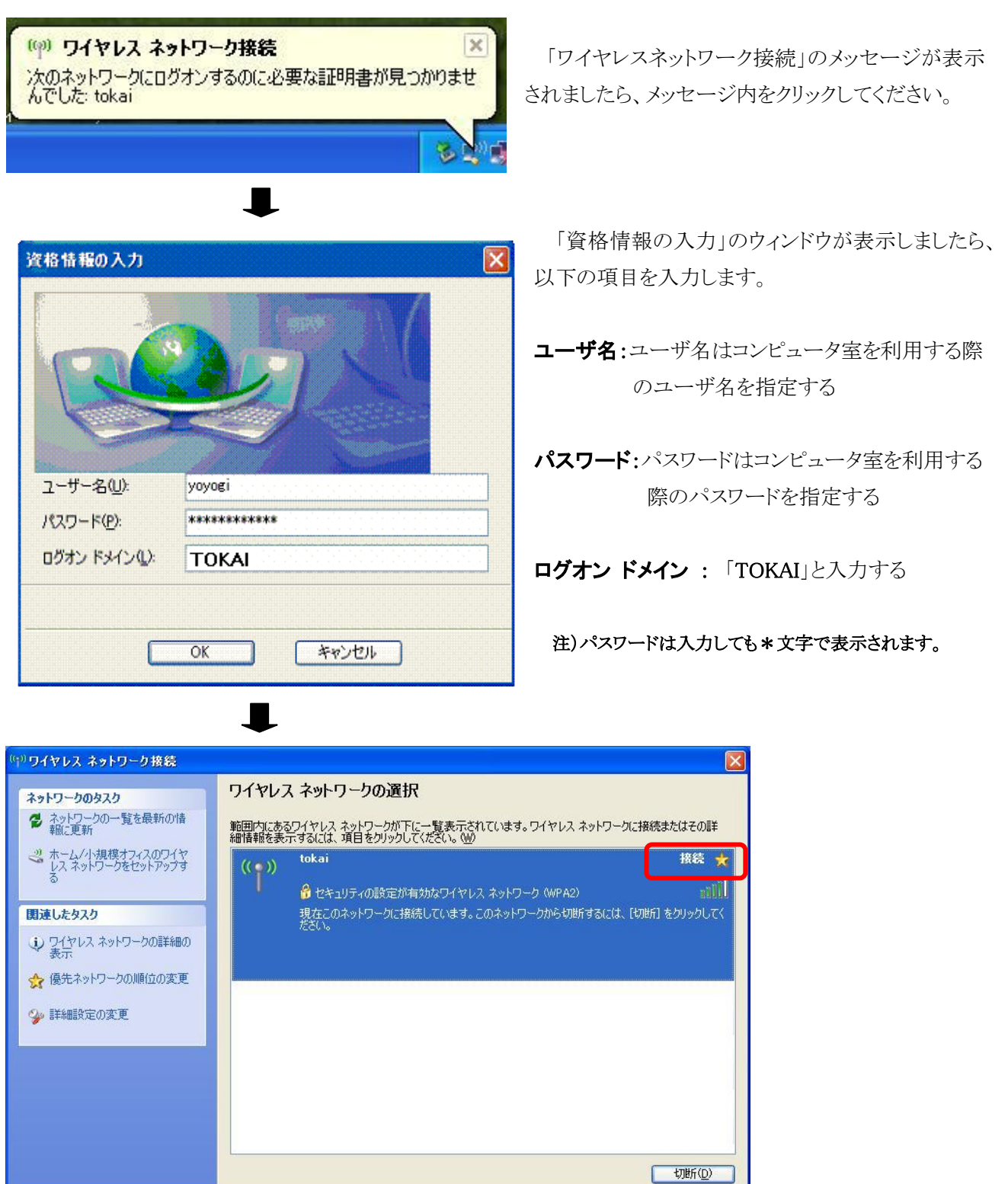

「ワイヤレスネットワークの接続」で tokai に「接続」と表示されれば接続が完了しました。

## 3. Webブラウザの利用

Webブラウザ(例: Internet Explorer等)を利用する場合には「プロキシサーバ」の設定が必要です。 例としてInternetExplorer8.0 設定方法を紹介します。

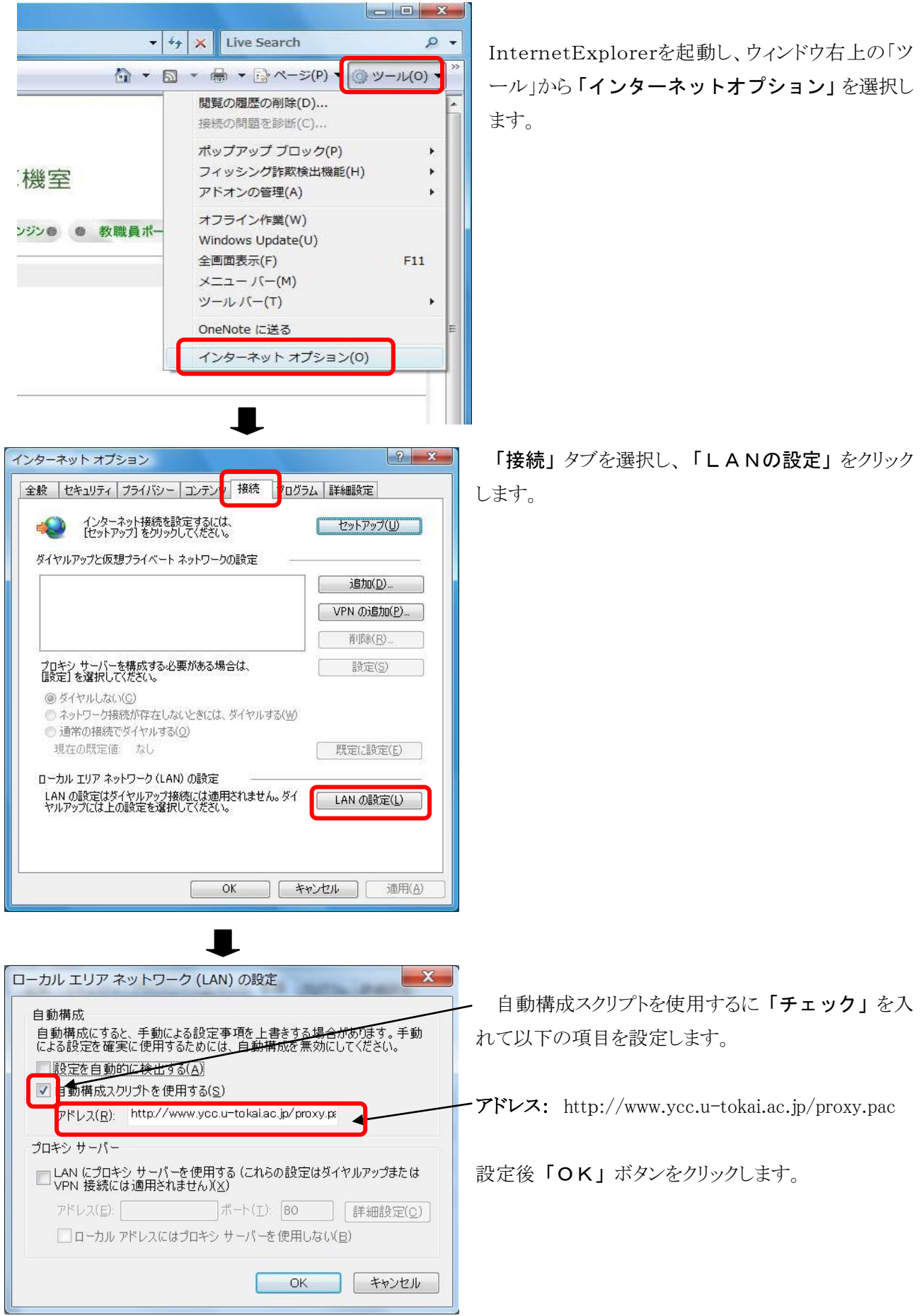

## 4.動作確認

正常に学内のネットワークに接続できたかを確認するために以下の URL に接続してください。以下の内容 が表示されれば正常に接続しています。

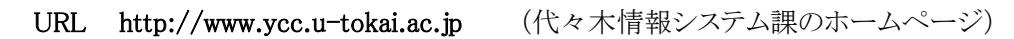

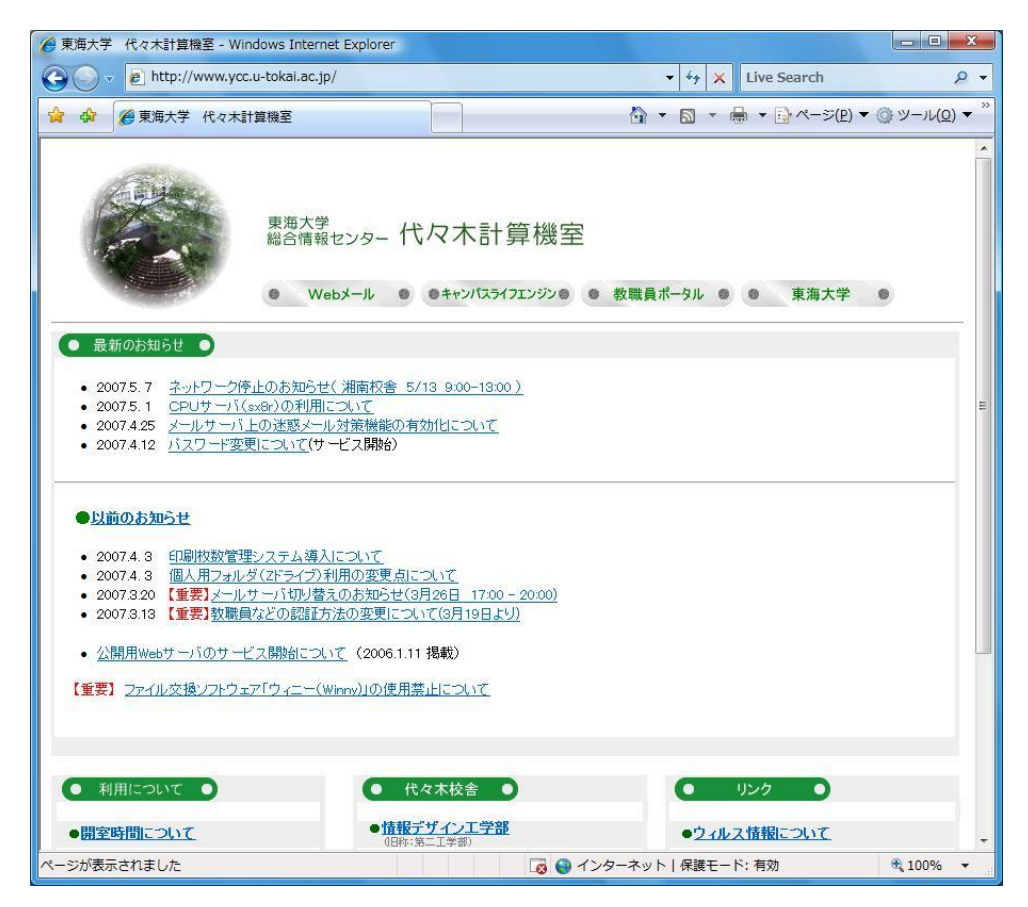

この方法で接続できない場合は、以下の窓口までお願いいたします。 場所: 4号館2階 代々木情報システム課 窓口 内線: 4201

以上